# **Starfishy**

FACULTY EARLY ALERT TIMEL

# **Connect Your Outlook Calendar!** Weekl

- Show intro video in class
- Add office hours to Starfish
- Use "Print Roster" and take paper attendance during Add/Drop

## **Week 2-3**

- Start utilizing attendance tool in Starfish.
- • Remember to add last week's data
- Raise manual "Attendance Concern" flags
- Raise "Off to a Good Start" Kudos

Census I Progressive Survey sent by Records & Registration open

## **Week 4**

## **Week 9-10**

- Complete optional S/U/W Progress Survey
- Individually utilize manual "General Academic Concern" flag if you do not feel S/U/W is an appropriate option but stillhave a concern

• Message or send a Starfish to-do to students to remind about due dates, outstanding assignments, or final exam review session

## **Week 11-12**

- Raise "Meet With Your Advisor" to-do and include information on how they can schedule an appointment with you. (Success Coaches will outreach these students)
- Outreach to your academic advisees who have a "Not Registered for Future Term" system flag

• Send kudos to students who successfully completed your course

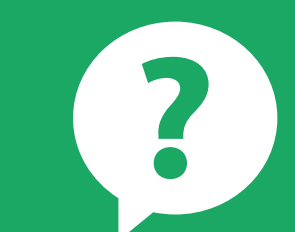

• Census I Progressive Survey sent by Records & Registration closes

- Academic Affairs Academic Deficiency Progress Survey 10 day period
- Set-up advisement hours in Starfish and message students instructions about scheduling an appointment with you

- • Meet with Academic Advisees next 3-4 weeks
- • Note: You can find Rap#, advisement week, holds, and view flags on advisees in Starfish

The Starfish Success Team is here to support you in this important Student Success initiative!

## **Week 13**

- • S/U/W Deadline is here. After this date, no flags will be enabled in Starfish
- Send a "Finish Strong" kudos to all students still enrolled in your course

### **Week 14-15**

## **Week 16**

## **Week 5**

## **Week 6-7**

## **Week 8**

## **Weeks 1-4**

# **Weeks 9-12 Weeks 5-8**

# **Weeks 13-16 Have Questions? Need Help?**

Contact us at **starfishsuccessteam@niagaracc.suny.edu**  or **716-614-6888.**

- **1. Log into Outlook and go to your Calendar**
- • Click on "Share Calendar" button
- • Add StarfishCalendar@niagaracc.suny.edu
- • Change availability to "Full Details"
- • Click Send
- **2. Log into Starfish and Click on the 3-Line Menu Icon**
- Click on Your Name and select "E-mail Notifications"
- Check the box for "Read busy times from my external Exchange Calendar"
- • Click Submit

Note: May take up to 10 minutes to display Outlook calendar items in Starfish.